# WiFi HD Battery Camera Quick Operation manual

# Ⅰ**. APP Installation.**

1. Android Mobile Phone Download Method;

1) Search "Microshare" in the Android mobile software market to download and install the app; **IOS APP** 

2) Computer-side: [http//www.netcam360.com,](https://ssl.microsofttranslator.com/bv.aspx?from=&to=en&a=Use computer login: http//www.netcam360.com select ) and select "Microshare Android Download" to download and install;

- 3) Use your phone to scan the QR code below to install APP.
- 2. IOS Mobile Phone Download Method;

1) Search "Microshare" in the IOS mobile software market to download and install the app;

2) Use your phone to scan the QR code below to install APP.

## Ⅱ**. Preparatory Work Before Connection**

1. Check the wireless network environment, and ensure that it works under 2.4GHz, (this device does not support 5G) to ensure that your smartphone has been connected to the router;

2. Powering up the device: Please press the camera "power" key for 8 seconds, then release, and you will hear voice prompts "Welcome to use";

### **III. The First Time to Connect the Device**

After the first use or replacement of the network environment, the WiFi battery camera must follow the following steps to successfully configure WiFi before the camera can be used properly;

Tips: The device don't have led, and when you operate WiFi configuration process, please configure WiFi according to the camera voice;

Step 1. Open the mobile app "Microshare" application, click "Registered Account"

Step 2. After the successful registration, click "Done", and eturn to the app homepage, login account;

Step 3. Enter the app main interface and click "+" to add the device.

Step 4, Select "One Key Add Device";

Step 5. Enter the WiFi password, click "Next";

Step 6. The phone emits a wave sound, the equipment starts to configure the WiFi;

Step 7. Device sends out the successful configuration voice prompt "Connection havs been accepted", "Connection successful". And add device successfully;

Step 8. Select the equipment placed scene, click "Done";

Step 9. the device added successfully, click on the main screen video "Play Key";

Step 10. Into the real-time monitoring screen, the equipment begin to use;

### **legend**:

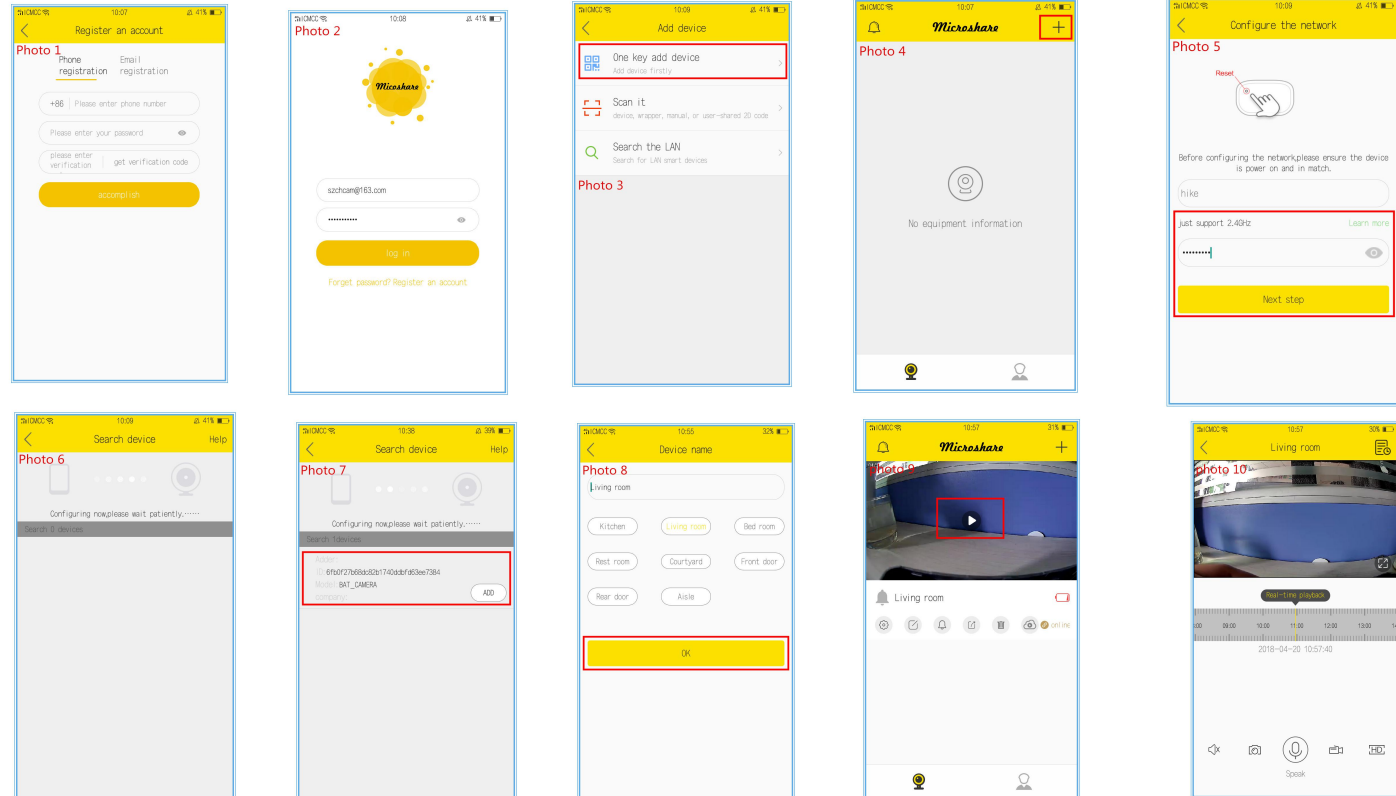

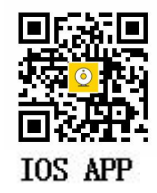

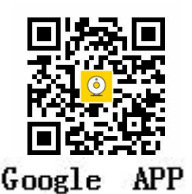